TO:EPSON 愛用者

FROM:EPSON 客服中心

主題敘述:MX300DNF 如何將目前複印設定設為複印預設值

 $\mathbf{L}$ 

複印設定更改後休眠重啟或關機重開,不會跳回原本設定

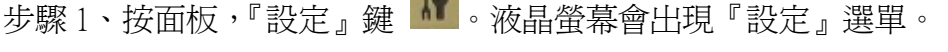

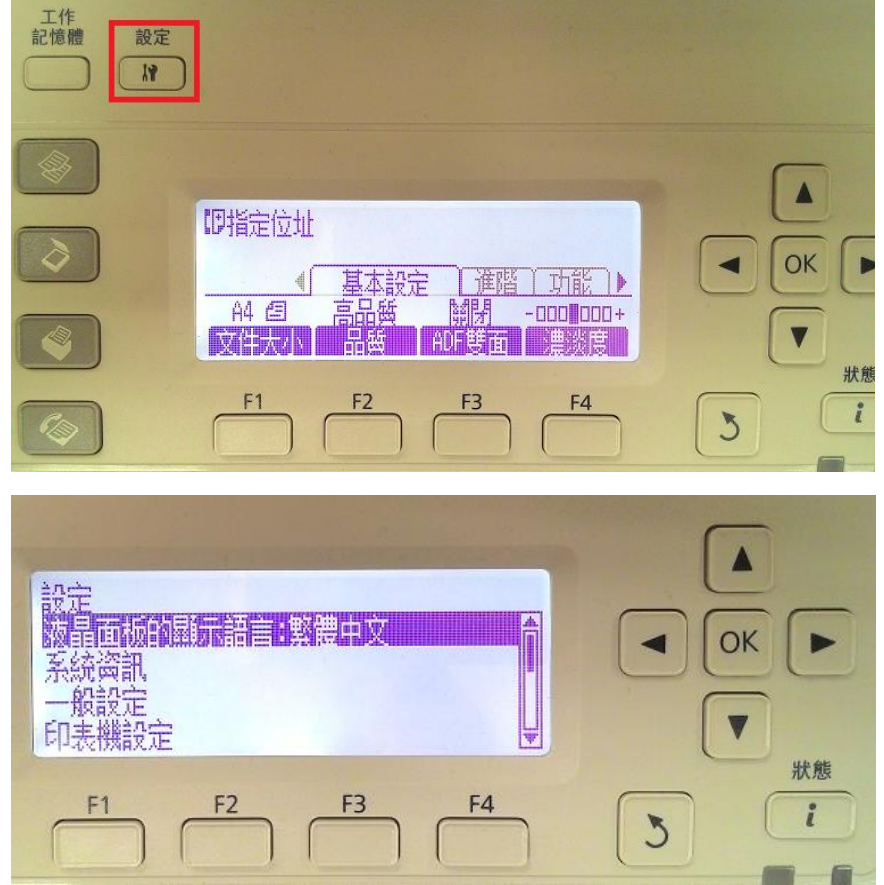

步驟 2、按『向下』鍵,選擇『複印設定』選項,按『OK』鍵確認。液晶螢幕會出現 『複印設定』選項。

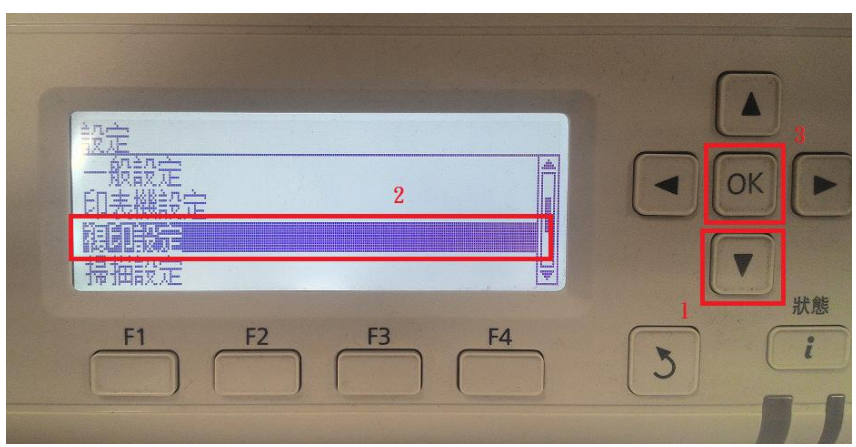

步驟 3、按『向下』鍵,選擇『標準複印設定』選項,按『OK』鍵確認。液晶螢幕會 出現『是/否』確認選項。

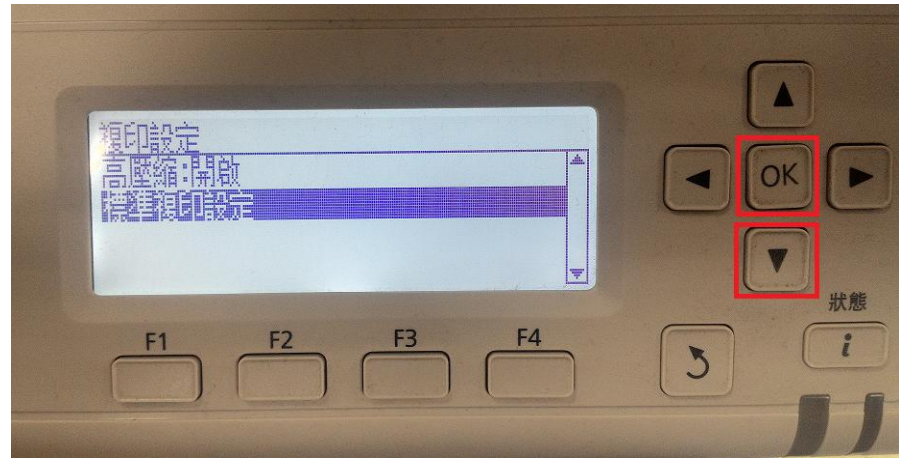

步驟 4、按『F3』鍵,選擇確認『是』。

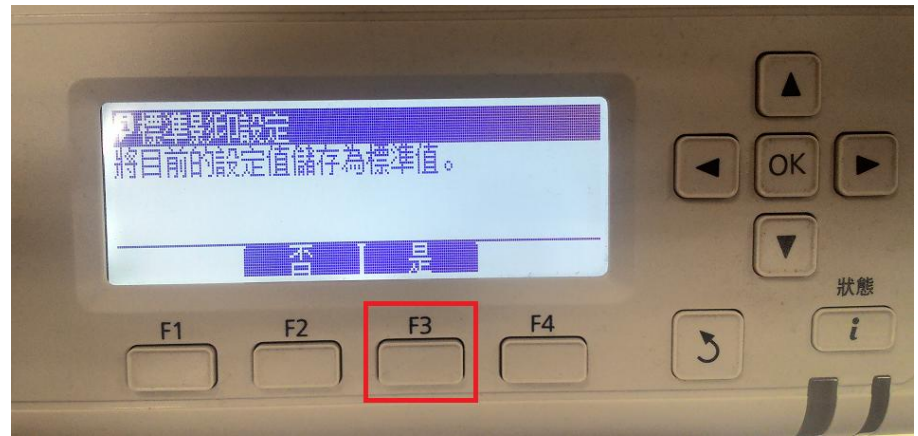

步驟 5、畫面跳回『複印設定』,即完成將目前設定設為複印預設值。

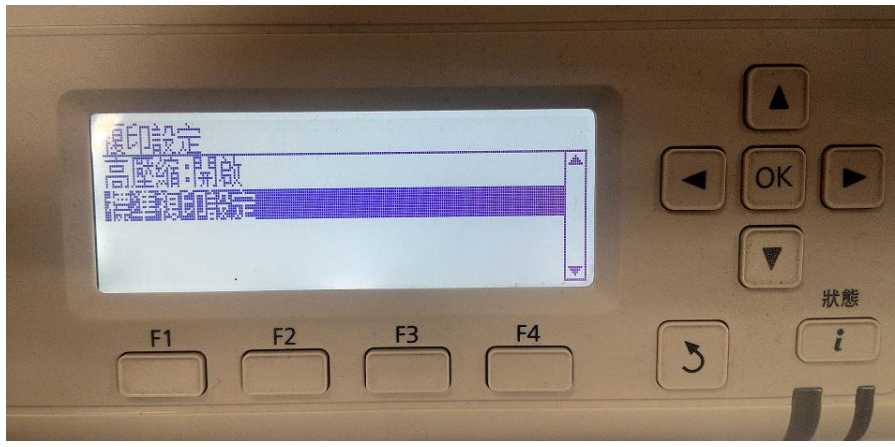